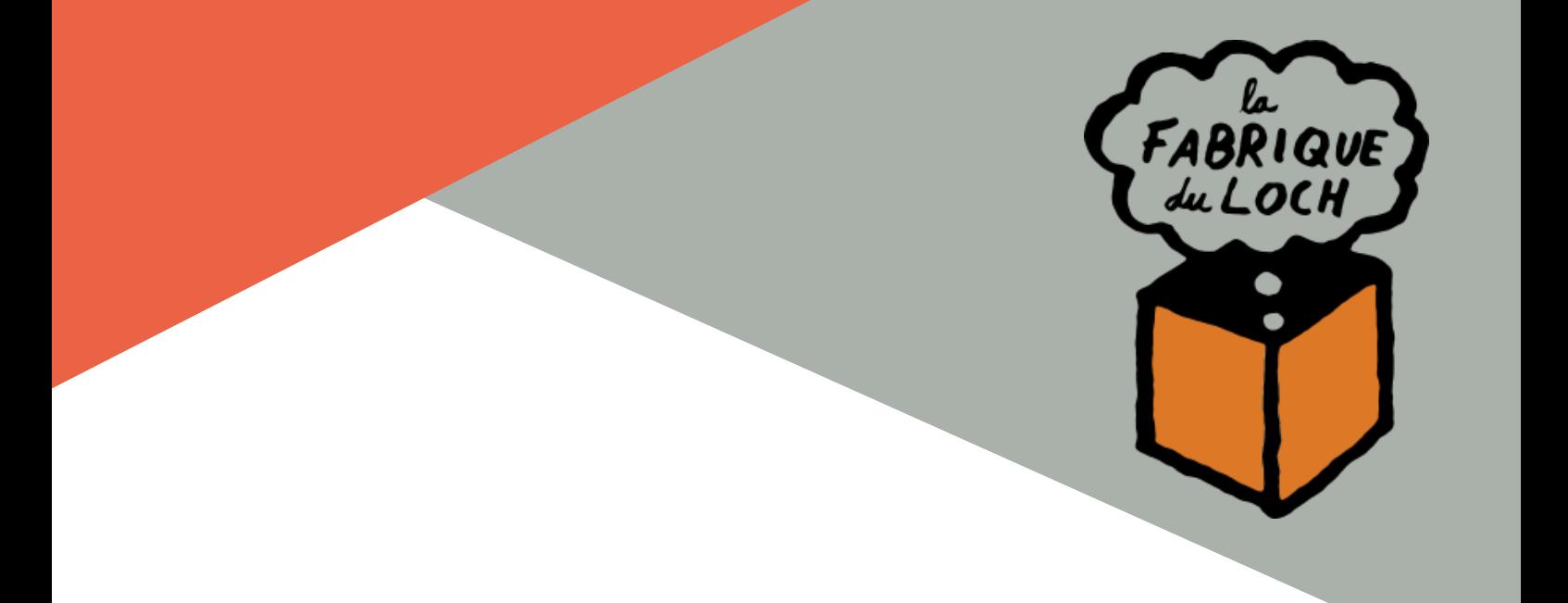

# LE GUIDE D'UTILISATION SHAPER ORIGIN

Un ouvrage réalisé par La FABrique du Loch

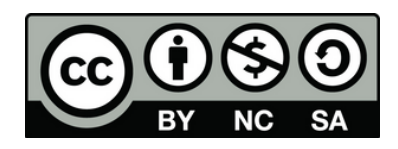

# **SOMMAIRE**

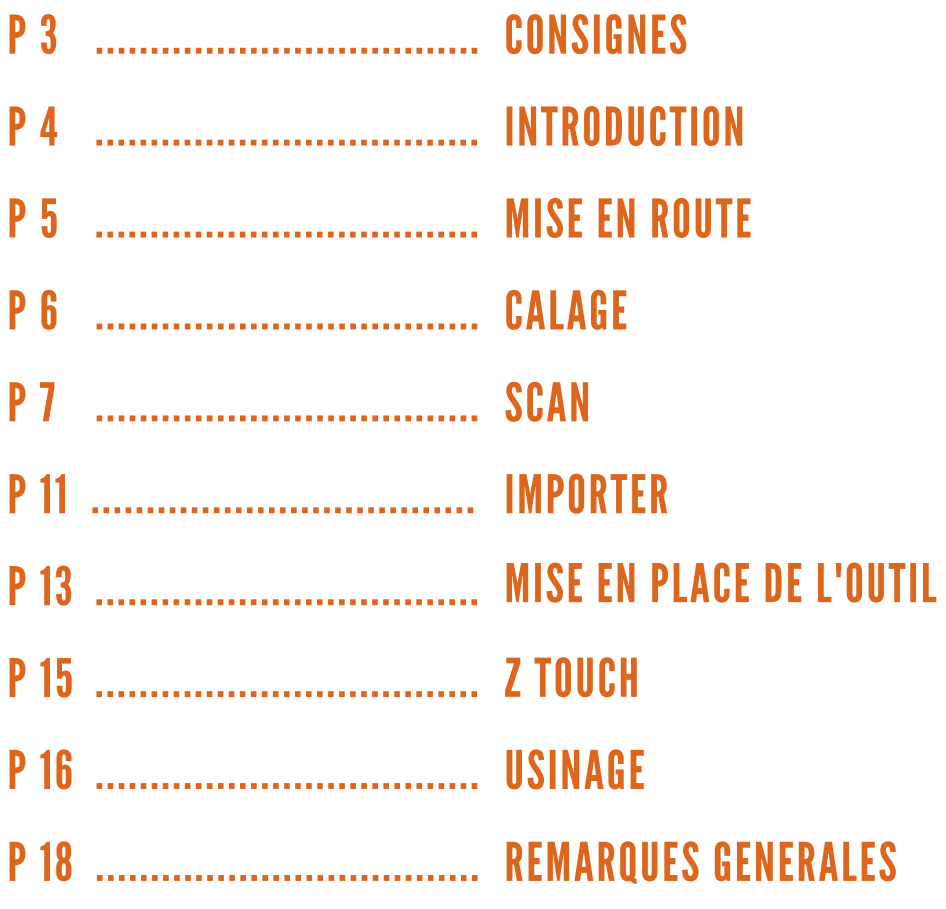

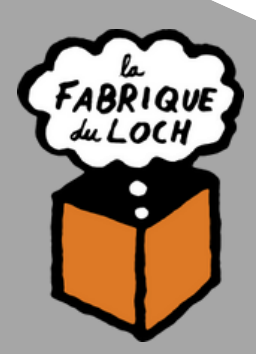

# CONSIGNES GÉNÉRALES

Cette machine n'est pas dangereuse **à condition de bien respecter les consignes de sécurité.**

A utiliser **après avoir reçu la formation adaptée.**

**Toujours porter des lunettes de sécurité pendant la coupe.**

Vérifier visuellement le parfait état de l'outil de coupe avant le travail (vitesse de rotation 26000tr/mn)

Toujours travailler **avec le cache de protection transparent devant l'outil** (risque de projection)

**Brancher l'aspirateur de l'atelier sur la sortie Shaper** pendant le fraisage et **toujours débrancher la prise du bloc moteur pour intervenir sur l'outil de coupe.**

Impérativement **nettoyer correctement la machine et le plan de travail à la fin de chaque utilisation.**

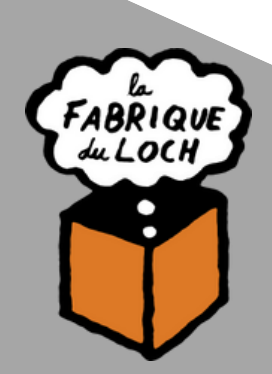

#### **INTRODUCTION**

Shaper Tool va vous permettre de créer directement à partir de l'écran tactile des formes simples, du texte ou d'importer vos propres modèles.

Ce tuto ne se veut pas exhaustif. Il sert de base à une prise en main simplifiée.

**READ RE** 

Vous trouverez dans le document Annexes plus de précisions pour certaines commandes et actions nécessitant une plus grande maîtrise de Shaper.

En attendant nous vous conseillons de travailler sur des matériaux bon marché (des chutes de médium ou CTP par exemple) et d'explorer les rubriques et sous rubriques de Shaper et de nous faire part de vos découvertes…

Qui alimenterons ce tuto !

**CONSTRUCTION OF CONSTRUCTION CONSTRUCTION CONSTRUCTION CONSTRUCTION CONSTRUCTION CONSTRUCTION CONSTRUCTION CONSTRUCTION CONSTRUCTION CONSTRUCTION CONSTRUCTION CONSTRUCTION CONSTRUCTION** 

**CARD REA** 

**REACTION** 

### MISE EN ROUTE

- brancher le cordon secteur
- attendre l'initialisation du programme
- Si elle apparait, fermer la fenêtre Configurations par un clic sur la croix
- il arrive que la fenêtre d'ouverture soit directement celle du Scan.
- La machine est à présent prête à être programmée.
- Attention, **Shaper ne possède pas de touche « retour en arrière »** le seul remède est de débrancher et de recommencer, mais on apprend vite de ses erreurs !

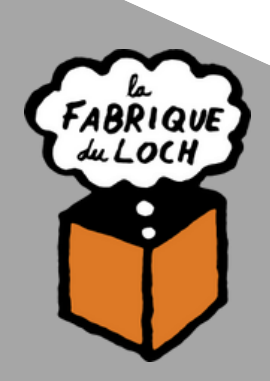

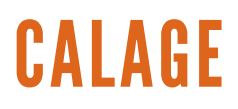

Avant d'effectuer le Scan du plan de travail visible ici sous la machine avec repères noirs et blancs, et du plan de découpe, il faut **mettre en place la pièce à usiner.**

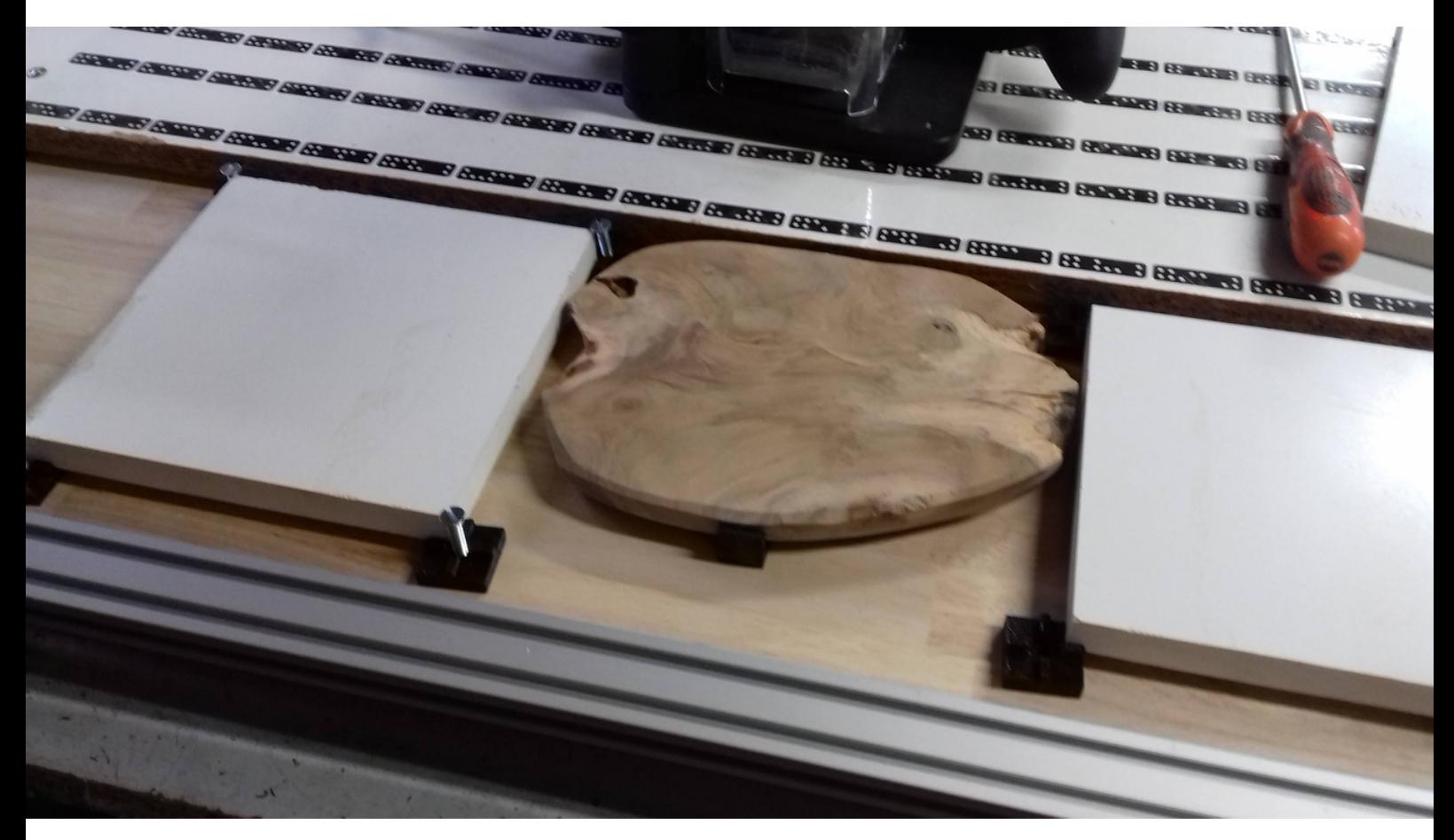

**Celle-ci doit être au même niveau que celui du plan de travail.** Donc il va falloir régler le plateau supportant votre pièce en hauteur (4 vis tête fendue au quatres coins dudit plateau) et **la fixer fermemen, du double face convient parfaitement, et avec la règle horizontale. Placez aussi des cales de part et d'autre de la pièce** pour

assurer un support a la machine quand vous travaillerez sur les extremités de votre pièce.

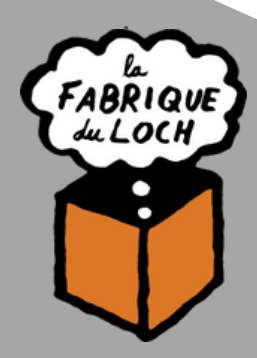

### SCAN

Afin que la machine se repère dans l'espace **il faut scanner l'ensemble des bandes repères et la pièce à usiner.** Dans la fonction programme scan, **on va commencer par nettoyer la mémoire des scans enregistrés** ( oubliés par les autres et qui encombrent la petite mémoire du Shaper) et qui surtout risquent de perturber votre travail .

Donc sur la droite,

Rendez vous dans espaces de travail.

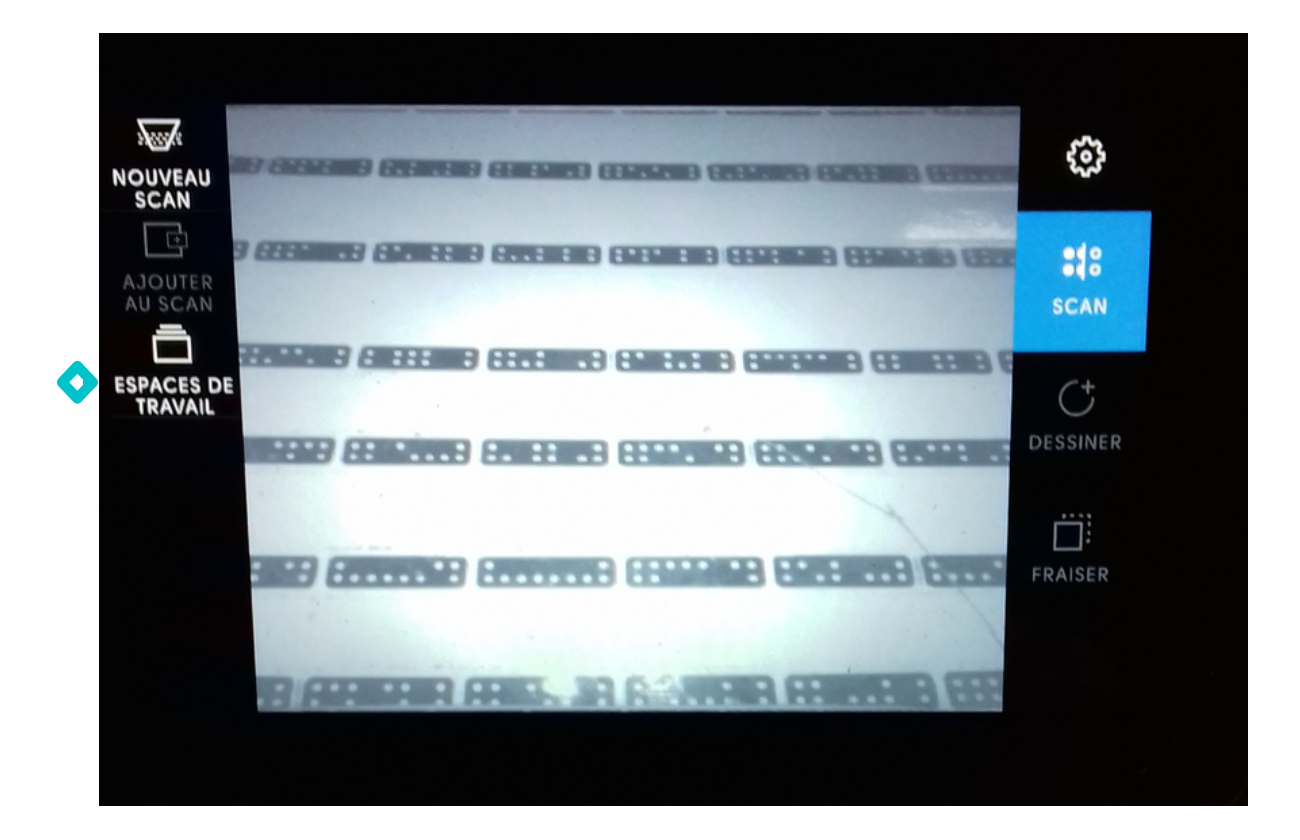

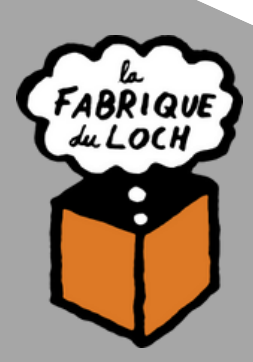

#### SCAN

Puis sous le scan resté enregistré, nom, date et à droite 3 points sur lesquels vous allez cliquer.

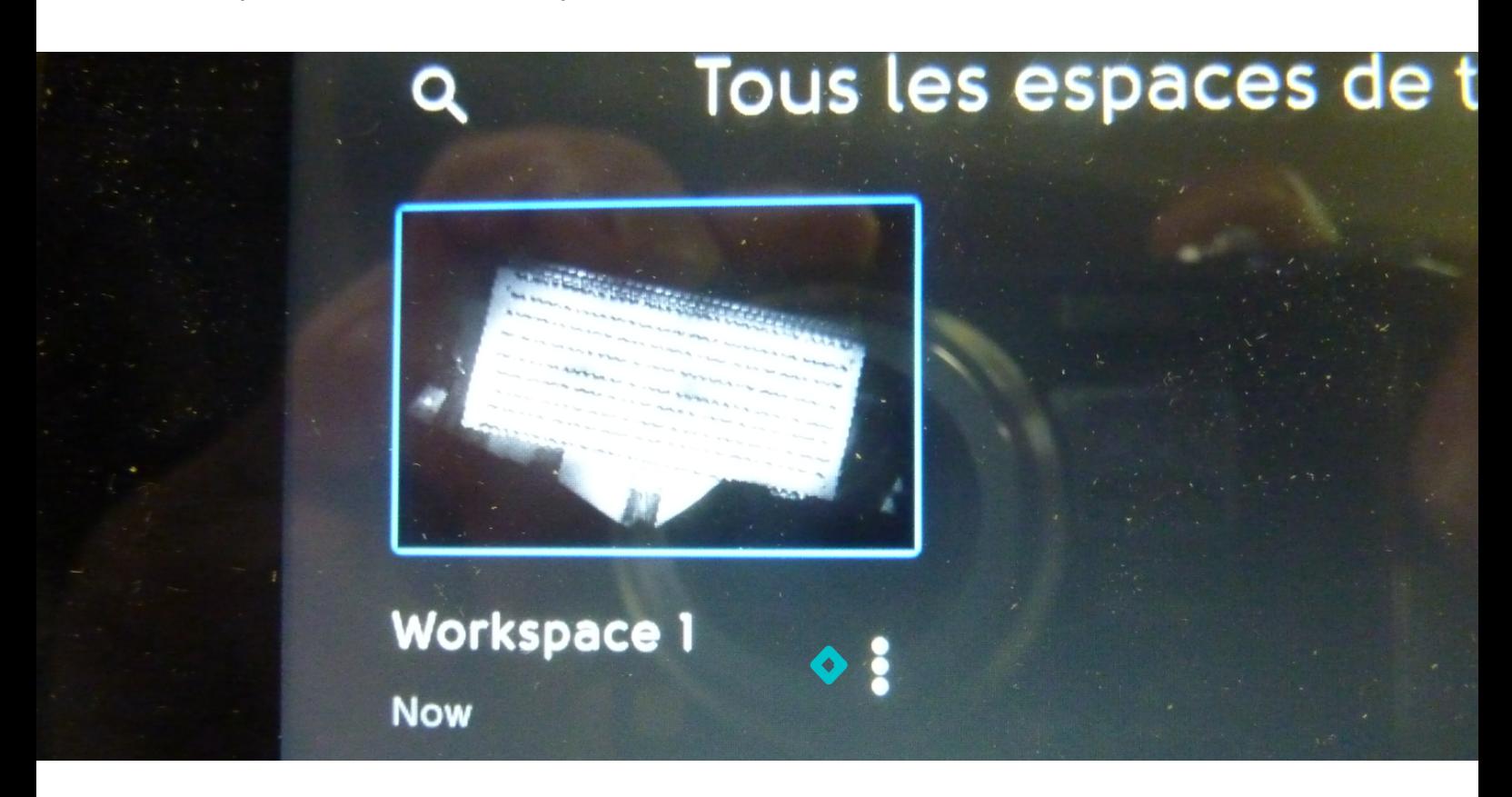

Vous pouvez supprimer.

Maintenant que l'espace est vide on va procéder au Scan de notre travail.

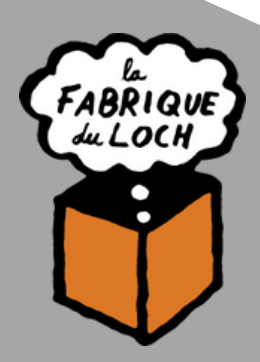

### SCAN

Maintenant que l'espace est vide on va procéder au Scan de notre travail.

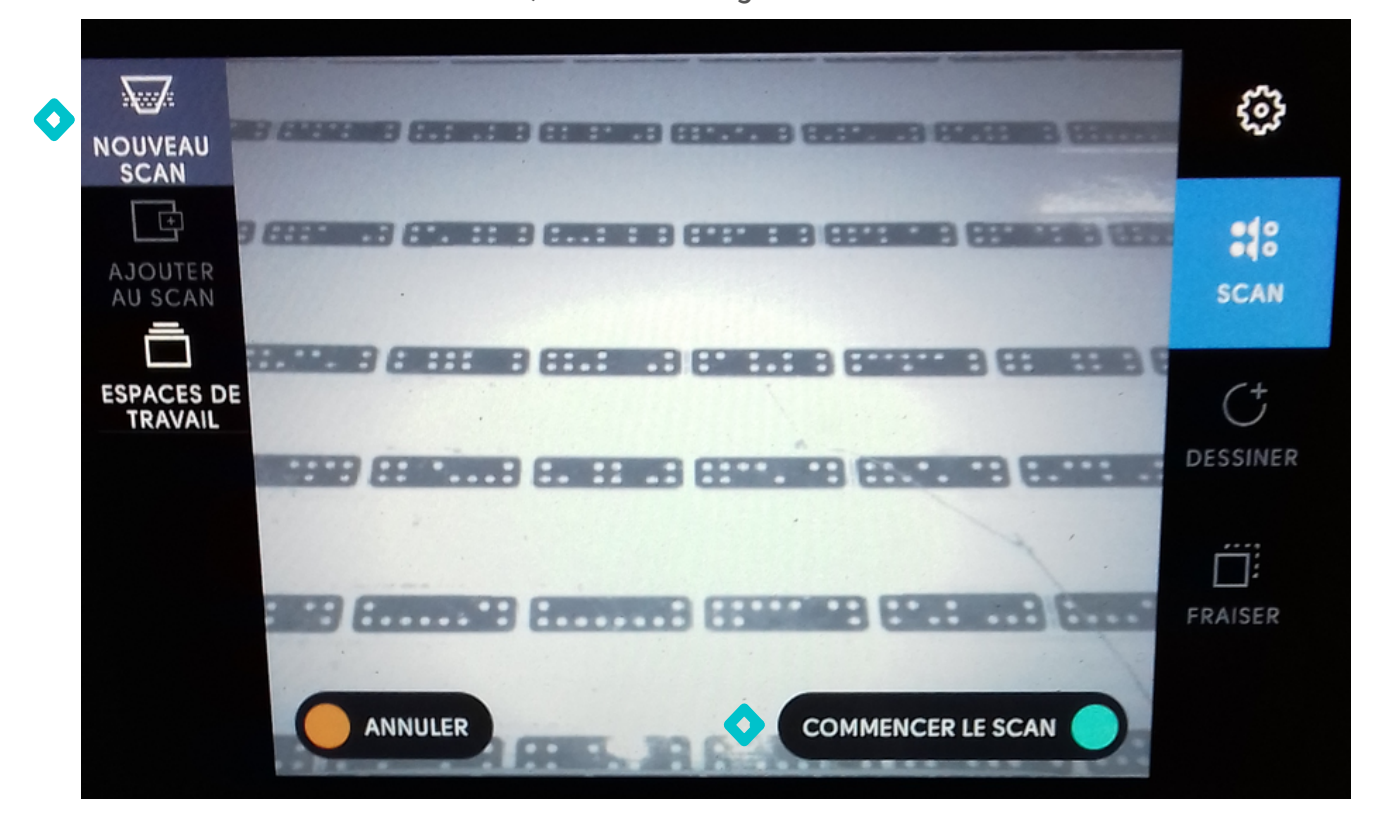

Allez dans nouveau scan, en haut à gauche

Machine toujours branchée, moteur éteint.

Commencer le scan en appuyan sur le boouton vert.

**Balayer la surface du plan, lentement** en contrôlant le résultat sur l'écran. **Lorsque le scan accepte la lecture des bandes celles-ci changent de couleur. Il faut également scanner votre pièce à usiner.**

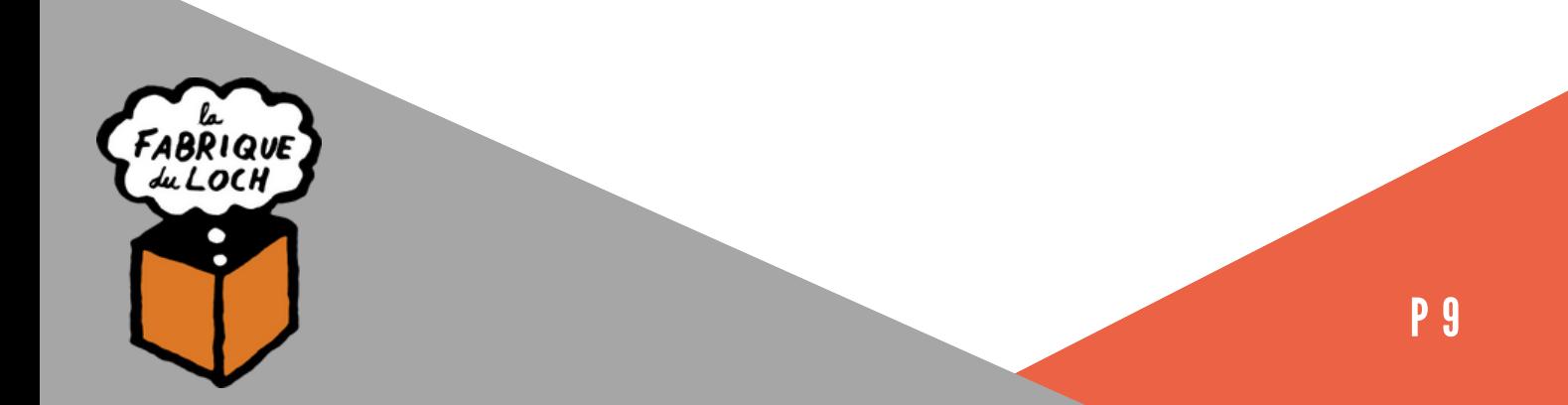

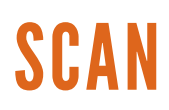

Une fois votre zone de travail entièrement scannée, appuyez de nouveau sur le bouton vert pour mettre fin au scan.

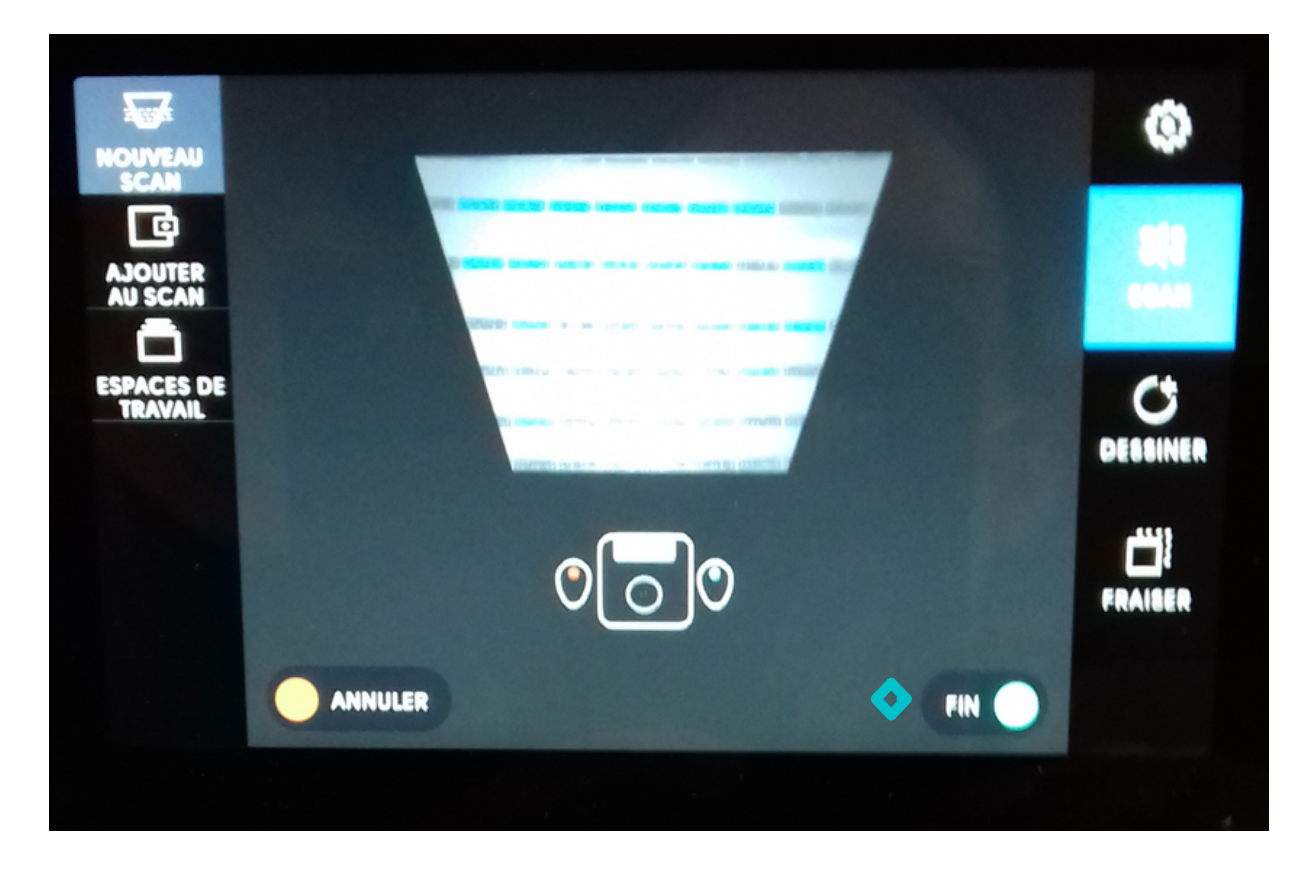

Votre scan est maintenant enregistré dans l'espace de travail. C'est celui qui va servir de référence au fichier que l'on va importer.

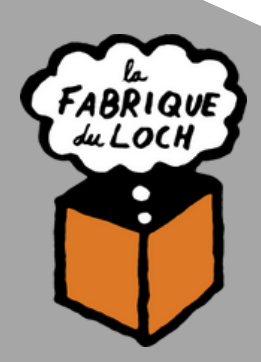

# IMPORTER VOTRE FICHIER

Sur le côté droit insérer votre clé USB.

A l'aide de l'écran tactile rechercher le fichier .svg de votre travail en allant dans dessiner ( dans le menu de droite)

#### puis importer.

Pour le .svg on peut utiliser le logiciel Inkscape dont la formation est dispensée à la FABrique.

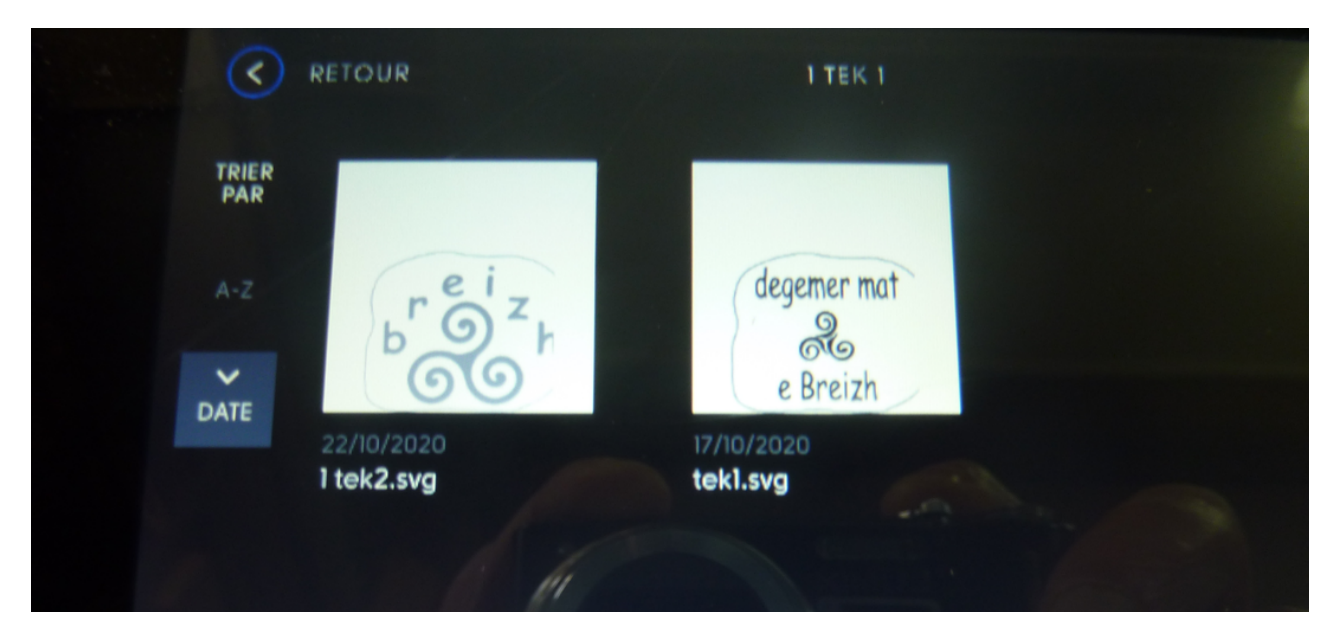

Sélectionner votre fichier

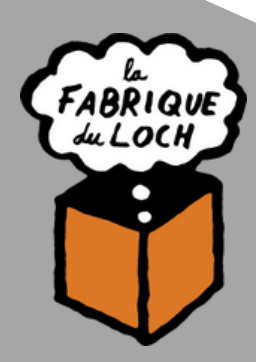

### IMPORTER VOTRE FICHIER

votre projet apparaît à l'écran

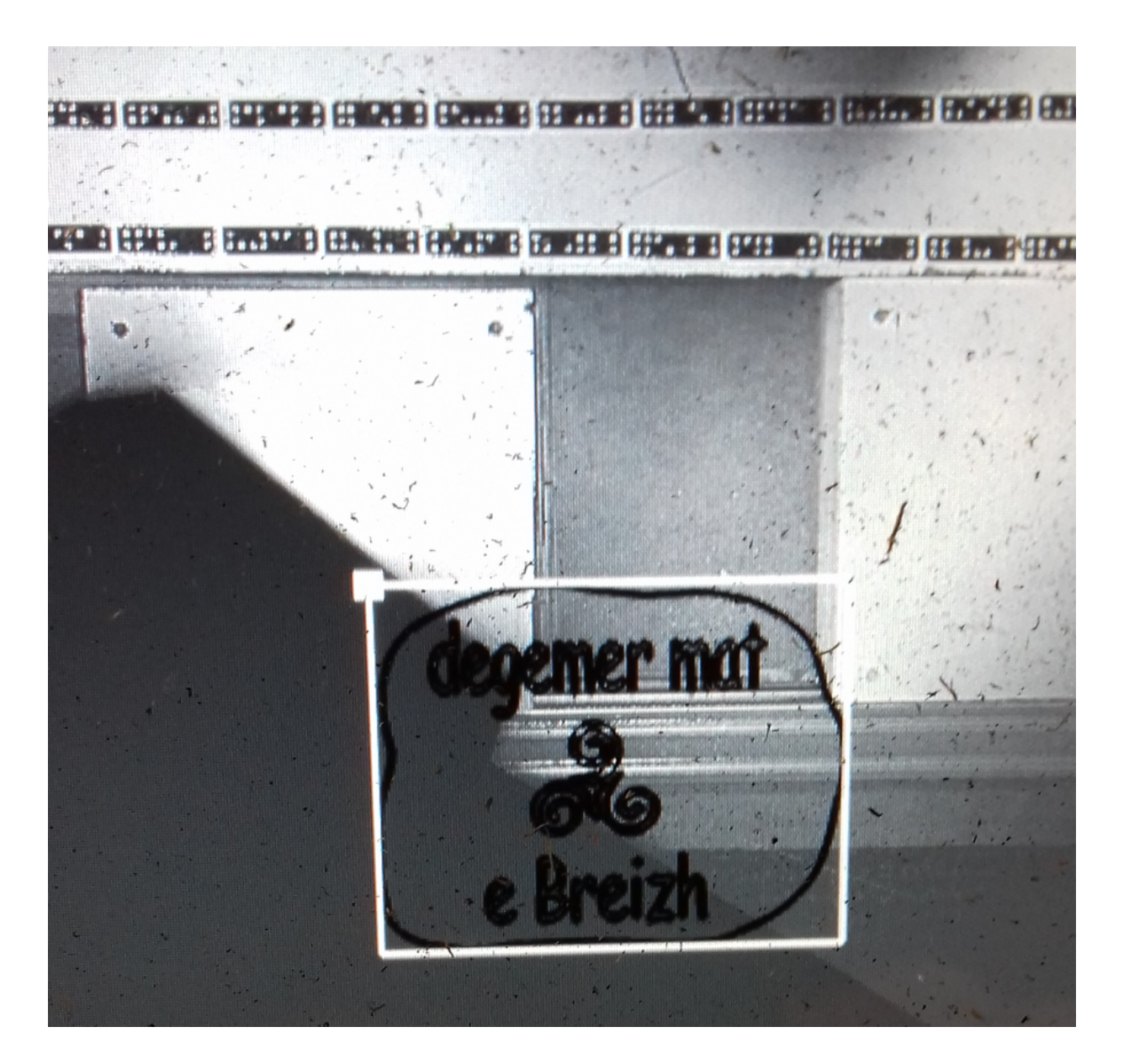

On peut utiliser la fonction zoom pour avoir plus de précisions. Positionnez Shaper au dessus de votre plan de découpe et placez le à l'aide de l'écran sur votre support. **Validez la position**

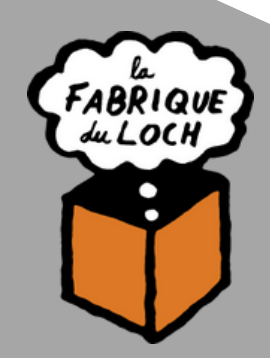

MENU DE GAUCHE.

# MISE EN PLACE DE L'OUTIL DE COUPE

Fraises de diamètres 3 ou 6 mm, pointe à graver(pour le moment) Débrancher le cordon d'alimentation du moteur.

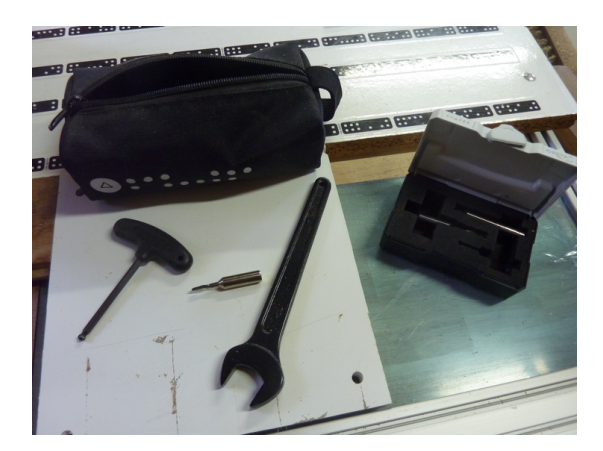

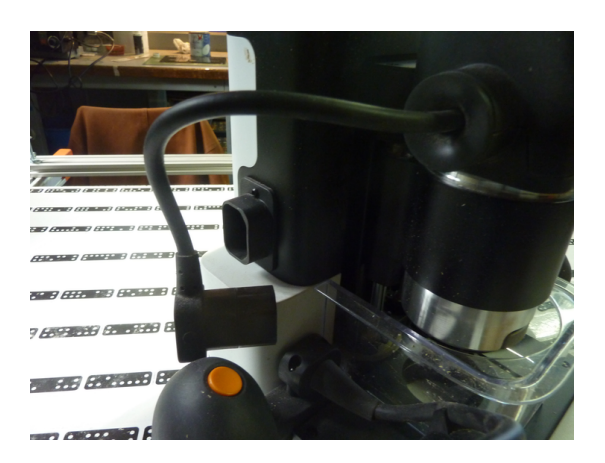

Puis avec la clé allen en T, desserrer la vis située sur le côté droit sortir doucement vers le haut l'ensemble

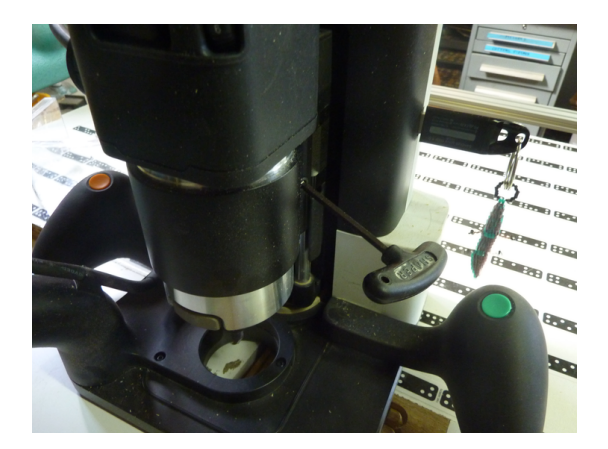

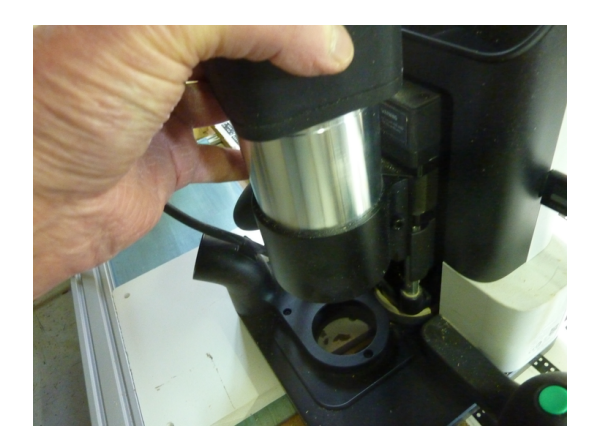

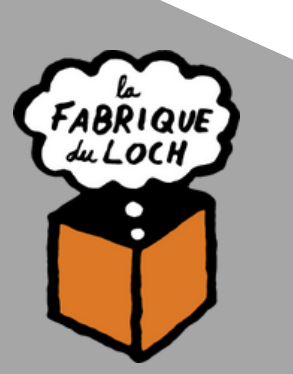

# MISE EN PLACE DE L'OUTIL DE COUPE

Desserrer l'écrou du porte outil, un 1er cran puis un second tout en maintenant enfoncé la touche grise pour bloquer l'axe Sortez l'outil en place.

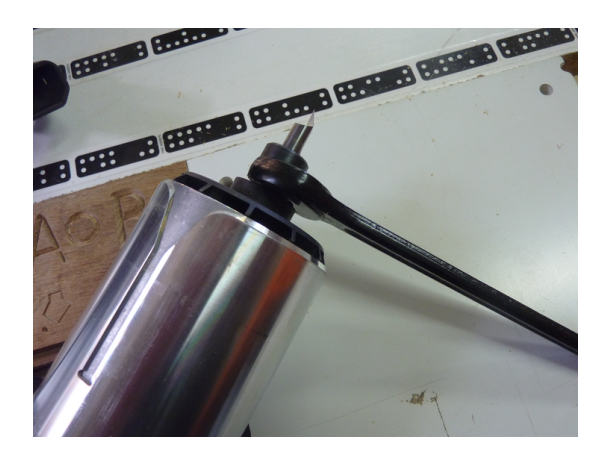

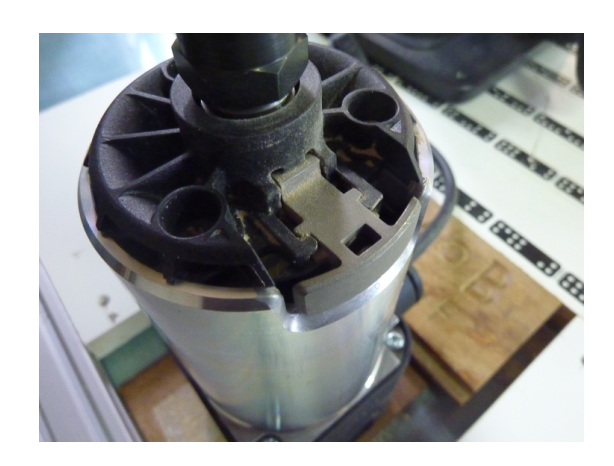

Pour le remontage procédez à l'inverse. Effectuez un serrage ferme. Remontez l'ensemble sur Shaper et rebranchez le connecteur.

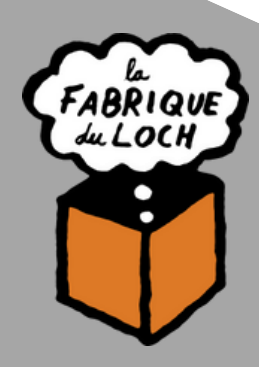

# LE Z TOUCH

 $2mm$ 

⊣∥  $0<sub>mm</sub>$ 

Ø  $3<sub>mm</sub>$ 

 $5<sup>1</sup>$ 

**Z TOUCH** 

⊚ **VITESSES** 

Les infos de profondeur de coupe que vous allez sélectionner seront mesurées à partir du point de contact(0mm) de l'outil de coupe et de votre support.

Vous pouvez y acceder dans le menu de gauche.

Votre support étant calé correctement il devrait être au niveau du plan de scan, mais afin de corriger une petite différence il faut faire un Z Touch (procédé analogue à une imprimante 3D ou laser). Positionner à l'œil l'outil (la croix dans le cercle) au centre de votre support

puis validez Z Touch. Comme indiqué ne pas tenir Shaper ; le porte outil descend et arrivé au contact de la pièce remonte. La mesure, le point Z =0 est pris. Il arrive parfois que lors du contact de l'outil et du plan, la fraise continue de descendre un peu faisant remonter l'ensemble de Shaper et stoppe. Un message d'erreur s'affiche à l'écran. Il faut recommencer.

Quelles causes ? la pièce est mal calée et bouge, vérifier ; la fraise est trop ressortie du porte outil, vérifier.

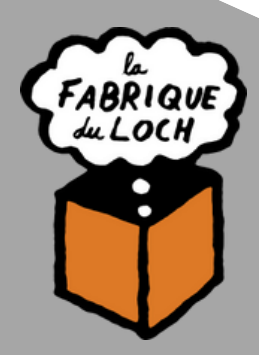

# USINAGE

 $2<sub>mm</sub>$ 

→il  $0<sub>mm</sub>$ 

Ø

 $3mm$ 

 $\updownarrow$ 

**Z TOUCH** 

 $\odot$ 

**VITESSES** 

**D'un dessin importé** ( comme depuis le début du tuto) votre pièce est calée, le scan, le Z Touch est fait, la position du dessin est validée à l'écran, alors il ne reste plus qu'à fixer les caractéristiques de vos coupes.

#### En haut à gauche

**profondeur de coupe** (à estimer selon dureté du matériau et profondeur souhaitée, commencez par 1mm), le fabricant annonce une profondeur maxi de 43mm, selon type de fraise utilisée, à vérifier prudemment.

**position de la coupe**, soit intérieure, extérieure, sur le trait, en poche (ici sur le trait)

distance des parois, faire une 1ere passe à 1 ou 2 /10 et une finition à  $\overline{0}$ .

**diamètre de l'outil**, indiquez le diamètre de l'outil : 3 , 6 ou gravure. **ZTouch**, si pas déjà fait le faire

**vitesse** pour le moment on laisse

**Allumez le bloc moteur** avec l'inter situé en haut face avant.

Positionnez le centre du cercle visible à l'écran au dessus de la ligne en pointillés et **démarrez l'usinage en appuyant sur le bouton vert** de la poignée.

Attendre que la fraise descende et **suivez le tracé à l'écran avec une vitesse adaptée** (le feeling !).

Vous pouvez arrêter le travail en cours, avec le bouton orange, attendre que la fraise relève, glisser Shaper sur le devant et vérifier l'effet obtenu.

Pour la reprise repositionner le cercle sur le dessin et bouton vert. Shaper va reprendre là ou vous lui indiquez sans perte de trajet pour le reste. Refaire si besoin une passe de finition en profondeur à 0.1mm, et idem pour les parois.

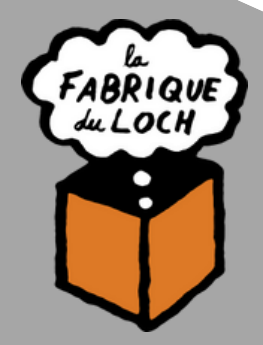

## USINAGE

#### **D'un lettrage**

procédure de départ identique : **calage, scan, ZTouch** puis sur écran principal à droite dessiner, à gauche logo écrire **écrivez votre texte**, puis **indiquer sa taille** (l, h) visible à l'écran au dessus du scan de votre plan à graver, **placer et graver** (même procédure que plus haut)

**D'une figure existante** ou tracée à main levée à l'écran : cercle dont vous définissez le diamètre, carré et rectangle l x h, ou main levée en pointant à l'écran chaque segment

**Des assemblages** (à traiter)

Les étapes précédentes à ces modes opératoires sont les mêmes que la 1ere partie.

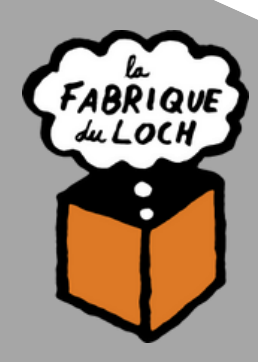

# REMARQUES

Reste à explorer **le mode couleur** dans le dessin Inkscape (mode poche) le mode poche se fait toujours en 2 passes (paroi) à voir le positionnement du dessin en coordonnées x,y

**le mode grille**, x0, y0 (au 1/10eme(très aléatoire), 1mm(sensible), 10mm)

**le zoom écran**

**le dimensionnement du dessin**

**n'oubliez pas votre clé USB** sur Shaper en nettoyant avant de partir

notez si il y a des erreurs, des incompréhensions, des astuces et signalez les au FabManager pour modifs

Shaper ne lit **que les fichiers au format SVG** (Inkscape,…..)

**mode auto locked** (suivi d'un tracé) (voir Annexes)

**effacer un dessin à l'écran** (icône gomme en haut à gauche)

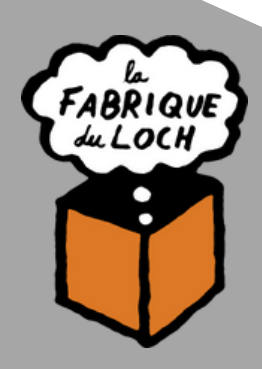

# REMARQUES

Code couleur pour dessin Inkscape reconnu automatiquement par Shaper

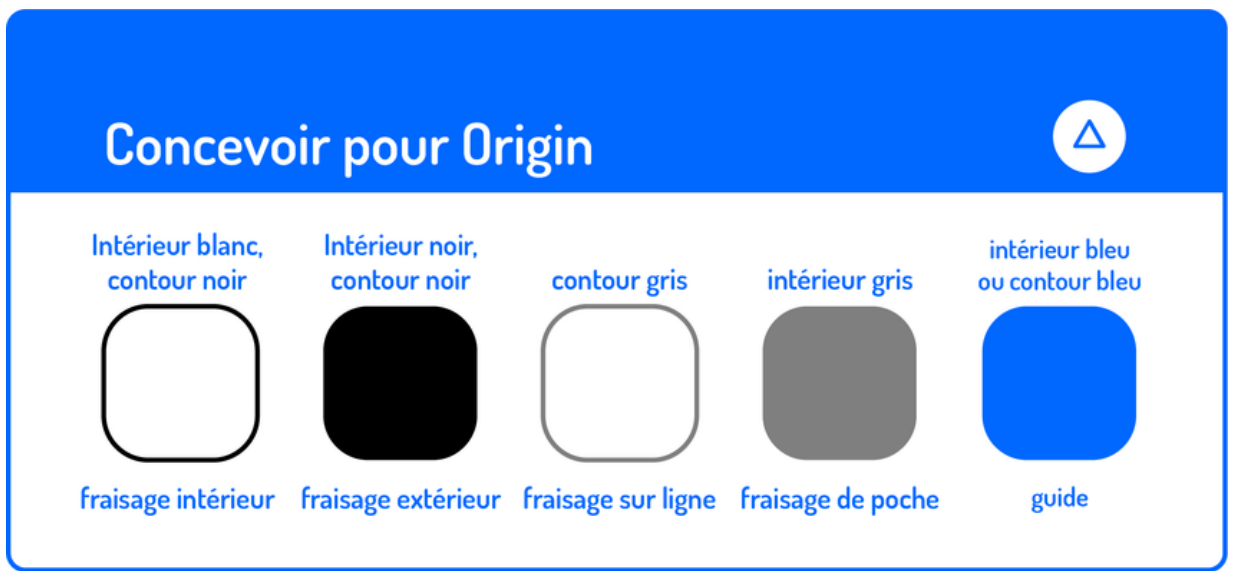

pour le **fraisage en poche** utilisez le **gris 50% sous Inkscape**.

Et maintenant au travail ! Et **n'oubliez pas de faire une photo de votre travail** pour alimenter le site du fablab.

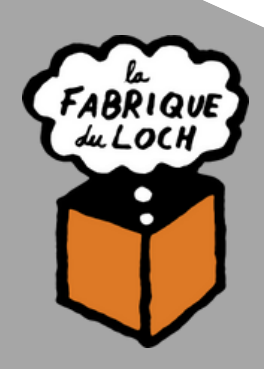